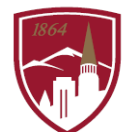

PERFORMANCE MANAGEMENT AT DU

# **USER GUIDE – VIEW PROFESSIONAL DEVELOPMENT PLAN**

## FOR EMPLOYEES

The Performance Management at DU program consists of Performance Planning and Performance Reviews that include 3 sections: 1. Job Goals and Objectives, 2. Competencies and 3. Professional Development Plan. This user guide is focused on the third section, *Professional Development Plan* (not rated) that outlines the developmental objectives for the short-term (job-specific) and long-term (career).

## LOGGING IN

.

- 1. Log into PioneerWeb
- 2. Under the Employee Tab, in the My Resources box, open Performance Management folder and select Performance System Login
- 3. Enter your DU credentials (firstname.lastname@du.edu and password) which will bring you to the home screen where you can see your performance managment tasks.

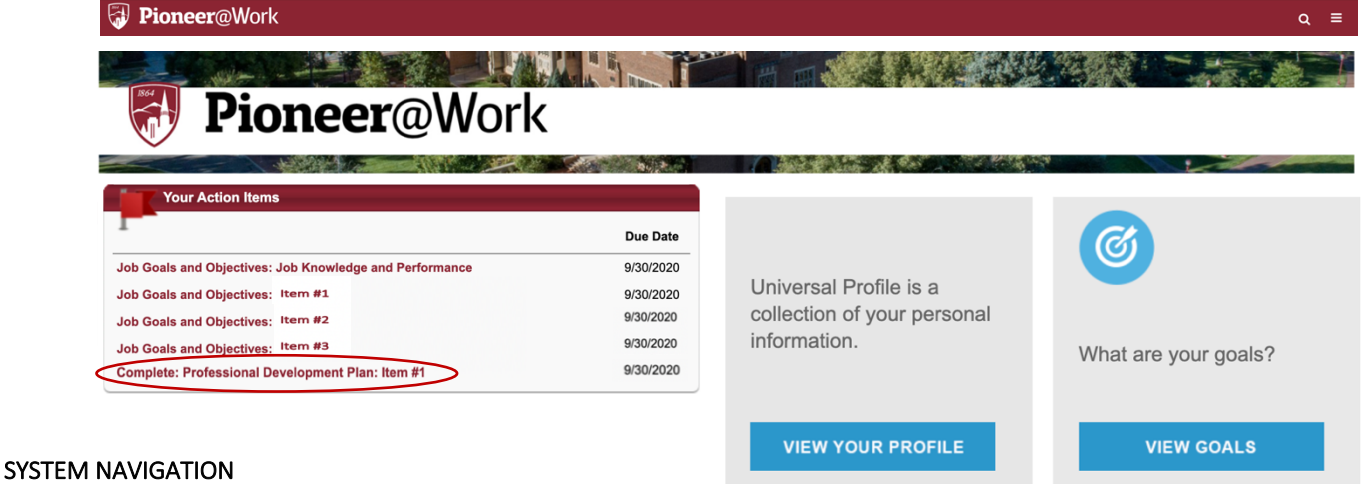

- To return to the Home screen at any time, click on the Pioneer@Work logo at the top left.
- Utilize the "Your Action Items" section to engage with all active tasks throughout the Performance cycle.
- Click "View your Profile" to view your Bio, Actions and a Snapshot of your progress.

#### VIEW PROFESSIONAL DEVELOPMENT OBJECTIVES (from Section 3, "Professional Development Plan")

*Option 1:* Click on "Complete: Professional Development Plan: [item]" from the "Your Action Items" dashboard

#### *Option 2*

- 1. On the Homepage, click on the "hamburger" menu  $\blacksquare$  in the top right corner.
- 2. Select "Performance Management" > Development Plans.

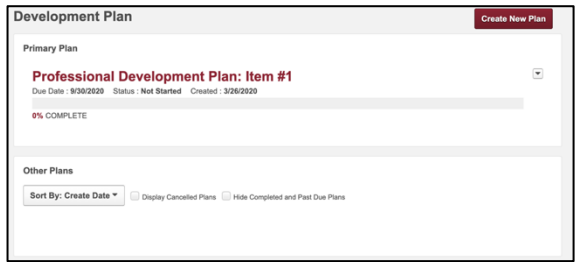

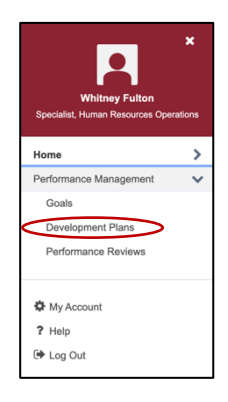